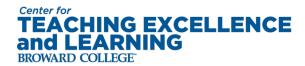

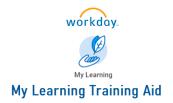

## **How to Register for PDD2023**

1. On the Workday landing page, navigate to My Learning, which can be found in three places:

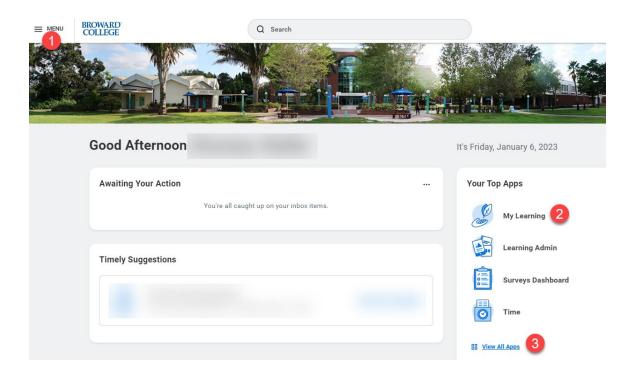

2. Once in My Learning, click on "Browse Learning Content"

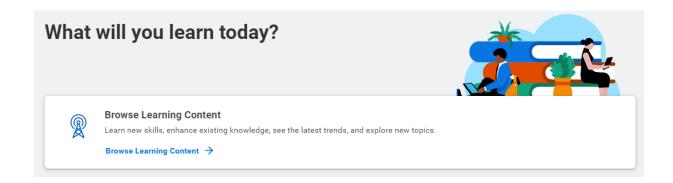

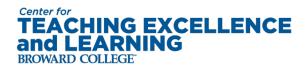

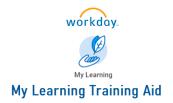

3. In the lower search bar, type in PDD2023 and all of the courses will populate. There are 5 sessions, so it is recommended that you include either S1, S2, S3, S4, or S5 after PDD2023.

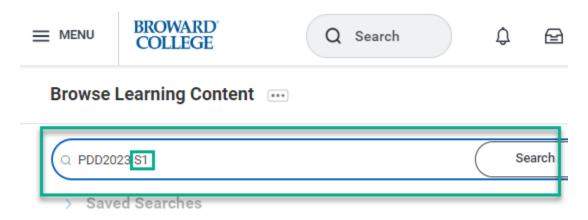

4. Sessions 1, 3, and 5 will only have one course for you to select from, and sessions 2 and 4 will have multiple courses, as these are breakout sessions. You will need to enroll in one course for each of the 5 sessions. Please do not enroll in more than one course for each session.

Click on the course you would like to take:

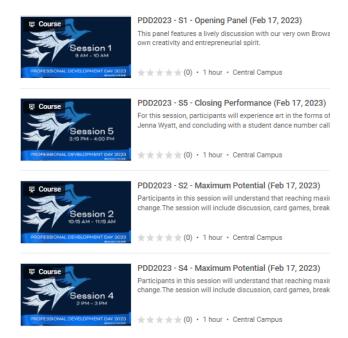

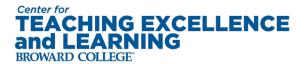

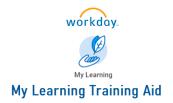

## Click Enroll:

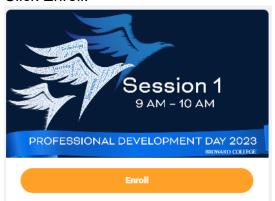

## Then Submit:

## PDD2023 - S2 - Maximum Potential

Fri, Feb 17, 2023, 10:15 AM Eastern Time - 11:15 AM Eastern Time

Location Central Campus

Participants in this session will understand that reaching n The session will include discussion, card games, break out

Lessons 1 item

| Lesson            | Туре             |
|-------------------|------------------|
| Maximum Potential | In Person Classi |

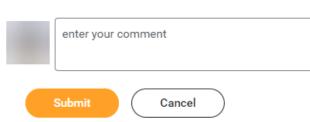

Then Done:

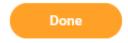

5. Repeat this process for all 5 sessions.

Created: 1.6.23 Updated: pg. 3